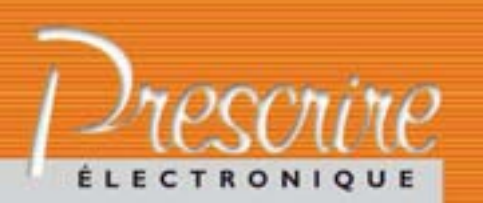

# **www.prescrire.org**

# **Moteur de recherche : quelques informations utiles pour une prise en main optimale**

 $\sum_{\text{d'un moteur de recherche permet-}{\text{tant aux abonnés à Prescrire d'accé-}{\text{der à tour le texte subliée au forn-}}$ d'un moteur de recherche permetder à tous les textes publiés, au format PDF (**a,b**), ainsi qu'aux pages du site au format HTML. Particularité importante : pour des recherches efficaces, ce moteur de recherche s'appuie sur l'Indexation et le Thésaurus Prescrire. Voici les quelques informations utiles à connaître, pour des recherches optimales. Elles sont extraites de l'aide disponible en ligne.

#### **Recherche simple**

• La recherche s'effectue à la fois dans les publications Prescrire imprimées et dans celles du site internet Prescrire.

• Vous pouvez utiliser vos propres termes. Mais il est plutôt conseillé de vous laisser guider par la liste des mots-clés suggérés au fur et à mesure de votre saisie. Les dénominations communes internationales (DCI) des médicaments y sont intégrées, pour faciliter la recherche. Il est possible de saisir plusieurs mots-clés.

#### **Préciser la recherche**

• Au-delà de 50 résultats, il vous est proposé de restreindre votre recherche en décochant les mots-clés proposés ; mais mieux vaut en conserver au moins un. Pour certains mots-clés, la mention "voir aussi" propose l'extension de la recherche à d'autres mots-clés, seuls les mots-clés cochés sont inclus dans la recherche.

• Vous pouvez aussi restreindre la recherche à certains médias (les numéros de *Prescrire*, le site www.prescrire.org, etc.) et à certaines périodes.

• À chaque modification, les résultats s'affichent après un clic sur le bouton "OK" en bas à droite de l'espace "Pour préciser votre recherche".

#### **Affichage de la liste des résultats**

• Jusqu'à 50 résultats, tous les résultats s'affichent.

• Entre 51 et 500 résultats, un espace "Pour préciser votre recherche" s'affiche au-dessus des résultats.

• Au-delà de 500 résultats, l'espace "Pour préciser votre recherche" s'affiche seul. Les résultats ne s'affichent qu'après avoir cliqué sur le bouton ''OK'' en bas à droite du cadre.

• Si l'affichage des résultats par "pertinence" ne vous convient pas, vous pouvez choisir un affichage par date de publication ou par média.

# **Où retrouver certains textes Prescrire ?**

Voici où désormais retrouver les textes Prescrire précédemment accessibles via "Articles en ligne" et "Formations-APP".

**"Contenus Abonnés".** Les textes Prescrire ci-dessous sont accessibles via le menu déroulant de l'onglet "Contenus Abonnés" de la page d'accueil du site. • Infos-Patients Prescrire. Des fiches à

partager avec les patients, pour une information fiable sans subvention ni publicité.

• Idées-Forces Prescrire. Mises à jour régulièrement, les Idées-Forces Prescrire ont pour objectif de permettre d'intégrer facilement à la pratique les données-clés synthétisées par Prescrire. • Compléments de la revue Prescrire. Certains textes publiés dans la revue Prescrire uniquement sous forme résumée sont disponibles en version inté**Formations-APP.** Accessible à partir de la page d'accueil du site www. prescrire.org, le site "Les Formations-APP" permet via le menu déroulant de l'onglet "Exercices" d'accéder aux textes Prescrire suivants :

• Lectures critiques. Un exercice chaque mois pour mieux lire les données de l'évaluation clinique en vue de mieux soigner.

• Gamberges. Promouvoir la réflexion, mais aussi inciter à revoir (ou découvrir), de manière ludique, quelques concepts et méthodes utiles aux décisions, ou plus simplement donner l'occasion à l'esprit de s'évader de la routine. • Take it easy. Les exercices de la rubrique "Take it easy" sont un moyen simple de s'initier ou de se perfectionner à la lecture de l'anglais médicopharma-

**©Prescrire** 

• Un pictogramme PDF indique un texte d'une publication Prescrire, et un pictogramme HTML une page du site internet.

grale sur le site Prescrire.

#### **Téléchargements**

Les consultations de textes au format PDF réservées aux abonnés sont limitées à 15 téléchargements par période de 24 heures. Le lien "En quelques mots" apporte quelques détails sur certains textes sans provoquer leur téléchargement.

Au passage de la souris sur le terme "Précisions", quand il est présent, une infobulle affiche la précision publiée relative au texte en question.

### **Bonnes consultations du fonds documentaire Prescrire !**

**©Prescrire** 

*b-Tous les textes publiés dans les numéros mensuels, y compris les Compléments ; les textes du Guide "Éviter les effets indésirables par interactions médicamenteuses – Comprendre et décider" ; les fiches Infos-Patients Prescrire ; et les Nouvelles Idées-Forces Prescrire.*

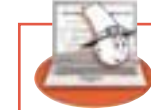

Ce mois-ci en accès libre sur le site formations.prescrire.org

ceutique.

Lectures critiques Prescrire

## Exercice n° 31 : **Ajuster avant de peser**

Comment expliquer que le risque d'ulcère gastrique soit plus important chez les patients traités par antiulcéreux ? Comment établit-on un lien de causalité ? Qu'est-ce qu'un "ajustement" ? La balance bénéfices-risques d'un traitement varie t-elle d'un patient à l'autre ? Découvrez les réponses à ces questions dans cet exercice qui porte sur une étude des effets indésirables digestifs hauts de la spironolactone (Aldactone° ou autre) (lire aussi dans ce numéro pages 510-511).

**©Prescrire** 

*a- Le moteur de recherche est accessible via le bouton "Recherche" présent dans la page d'accueil. L'URL du moteur de recherche est la suivante : http://www. prescrire.org/Fr/Search.aspx.*